# Data Validations

Presented by: Leticia McIlwain October 26, 2020 CanteyEDU

# Data Validations

**Data Validation:** checking the accuracy and quality of source **data** before using, importing or otherwise processing **data**

# Types of Validations

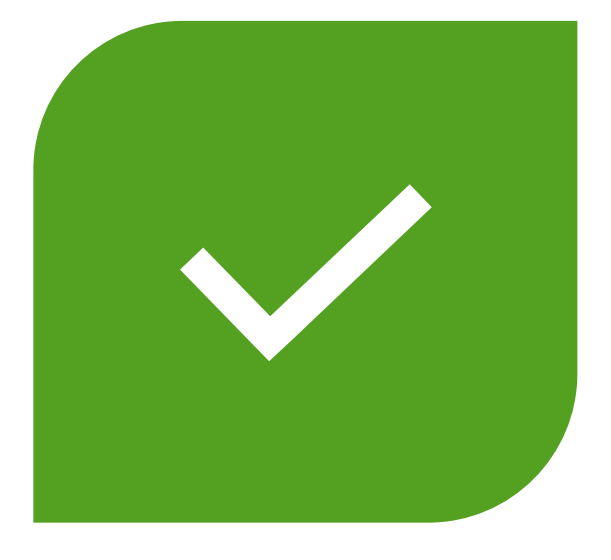

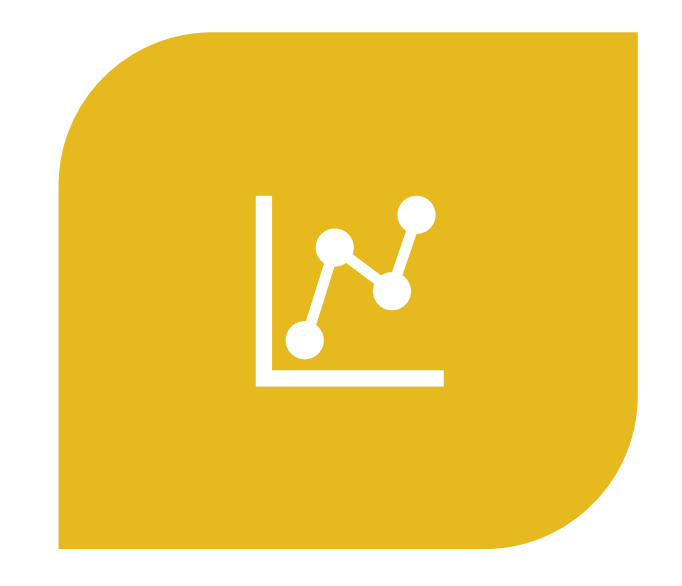

#### LEVEL DATA STATE VALIDATIONS

#### DATA QUALITY REPORTS (DQR)

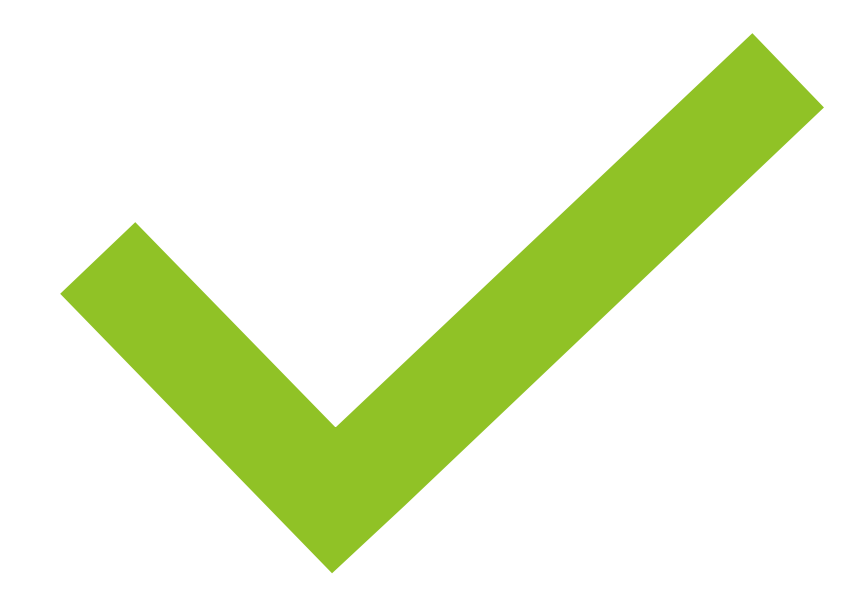

# Level Data State Validations

# Level Data State Validations

LD State Validations — actively locate and identify errors in your PowerSchool data that make state reporting and CRDC submissions difficult

# **Types of LD State Data Validation Rules**

- Enrich Special Education
- Enrollment
- LEP
- Staff
- Miscellaneous
- Setup
- Historical Grades
- Demographics
- Precode
- EFA/EIA
- Incident Management
- Report/Lists
- CERDEP
- Courses

### Where are Level Data State Validations

- 1. On the Start page click **System Reports**
- 2. Under Level Data Apps click **State Validation**
- **\*The Level Data State Validation Page will load**

#### **Level Data State Validation**

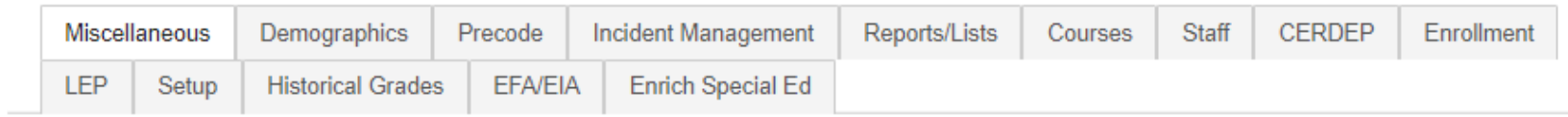

#### Page 1 of 1

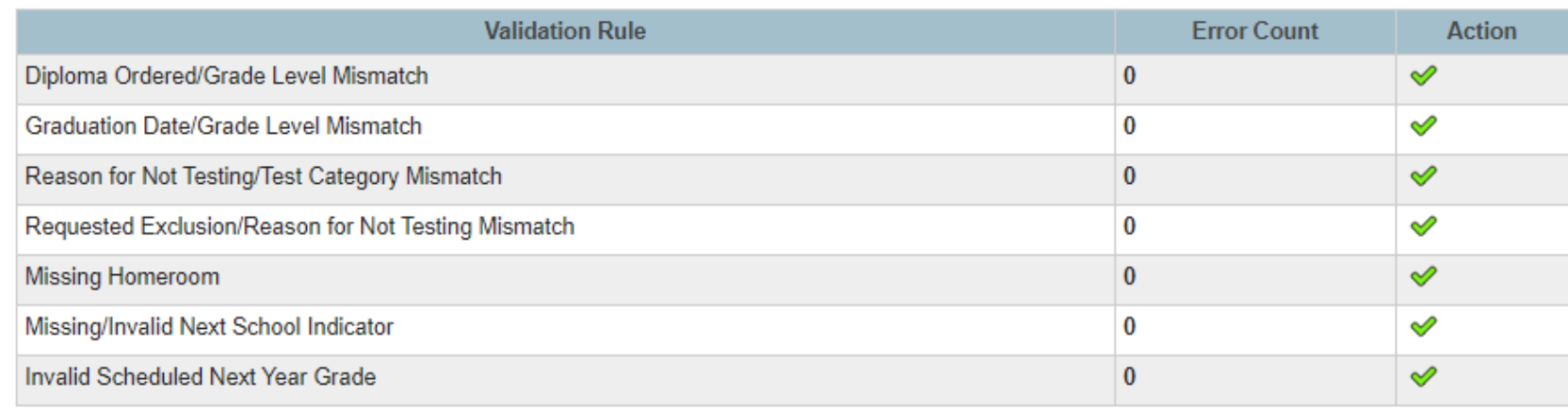

Page 1 of 1

## Navigating the Level Data State Validation Page

#### **Level Data State Validation**

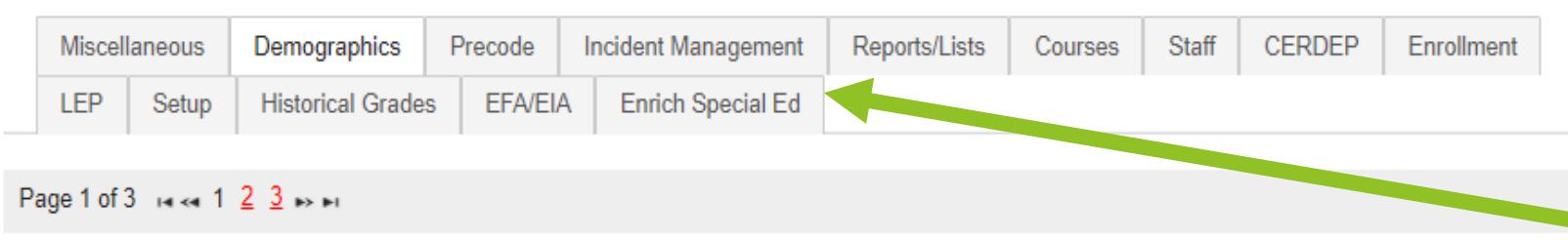

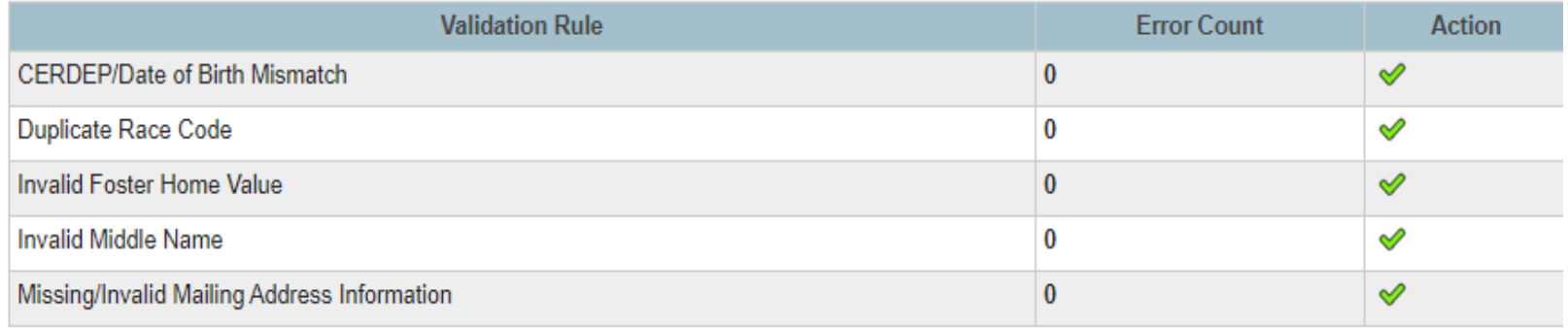

- Validations are organized by tabs and categorized by type
- Click on any tab, the validations for that tab will display

## Understanding the Validation Rules

Page 1 of 1

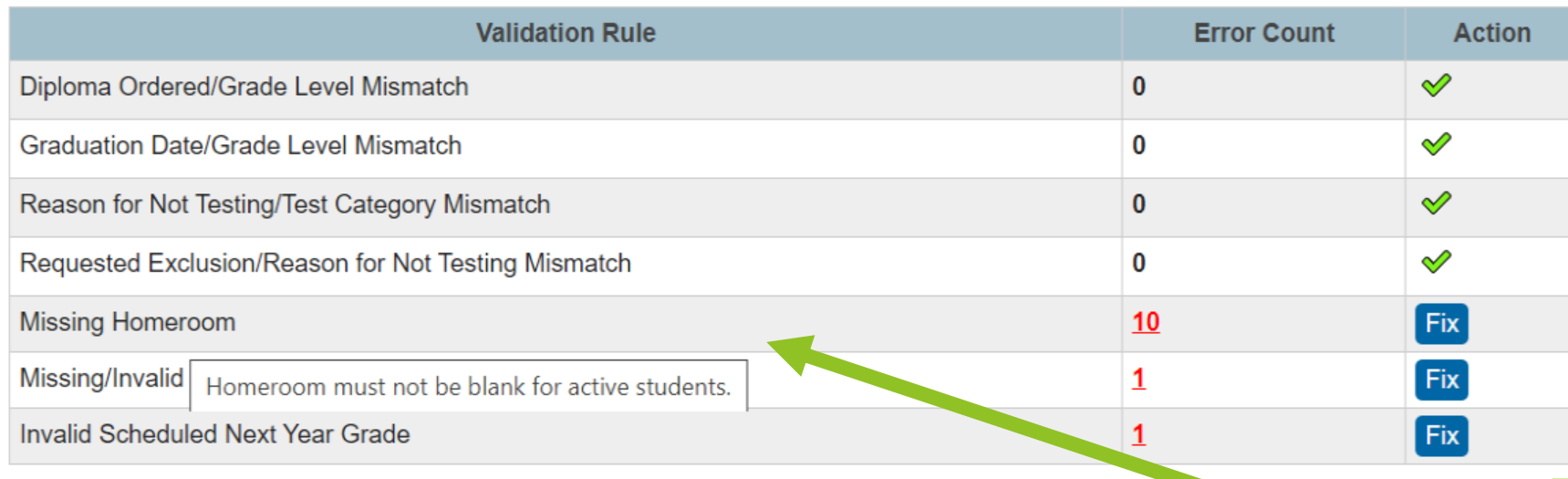

Page 1 of 1

• Hover over the validation rule and an explanation of the rule displays

## Error Count Column

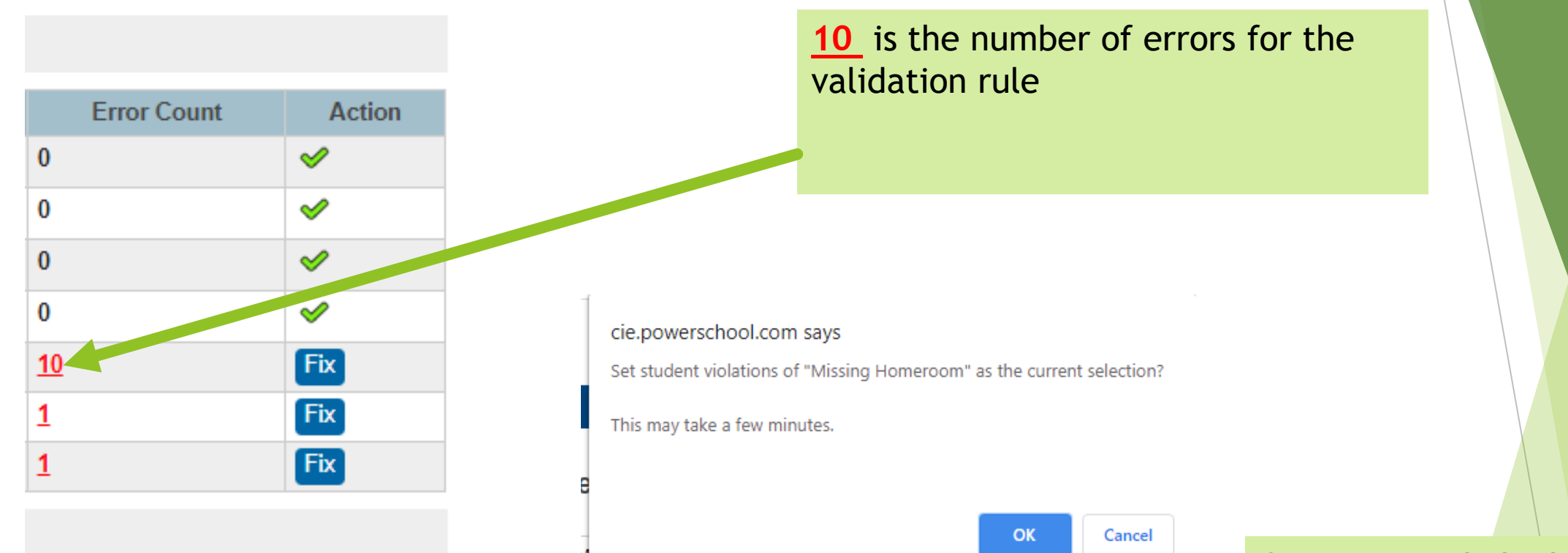

Once **10** is clicked, those students are set as your current selection in **PowerSchool** 

### Action Column

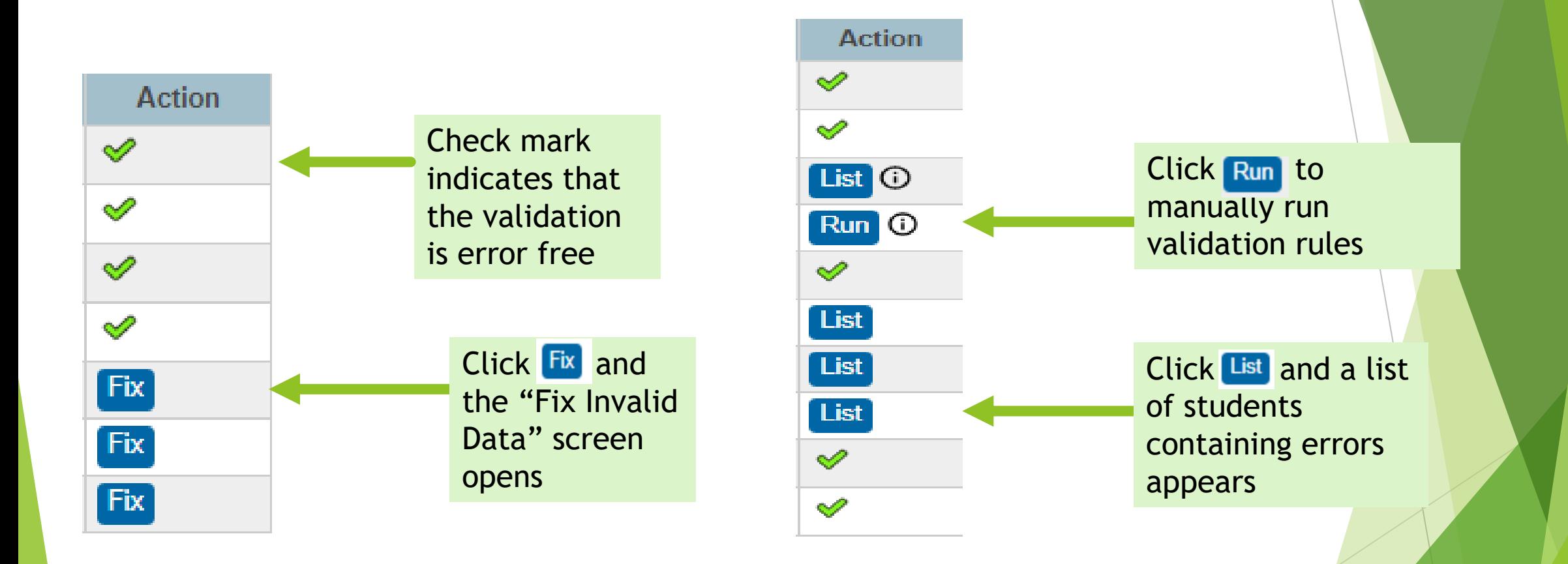

Note: Those validations that have a run action button must be ran manually due to having high running times and being resource intensive

### Fix Invalid Data Window

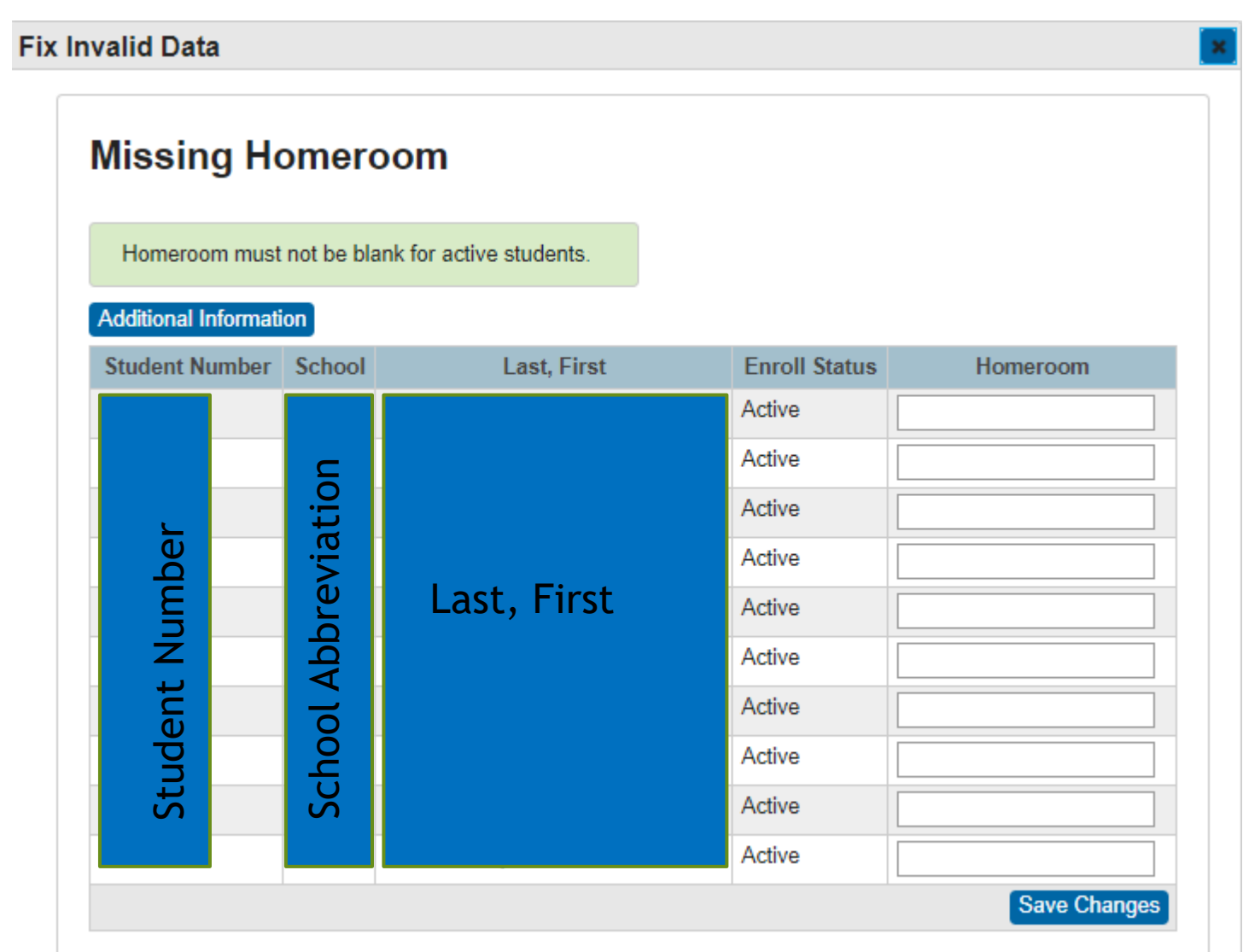

### Fix Invalid Data Window-Additional Information

#### **Fix Invalid Data**

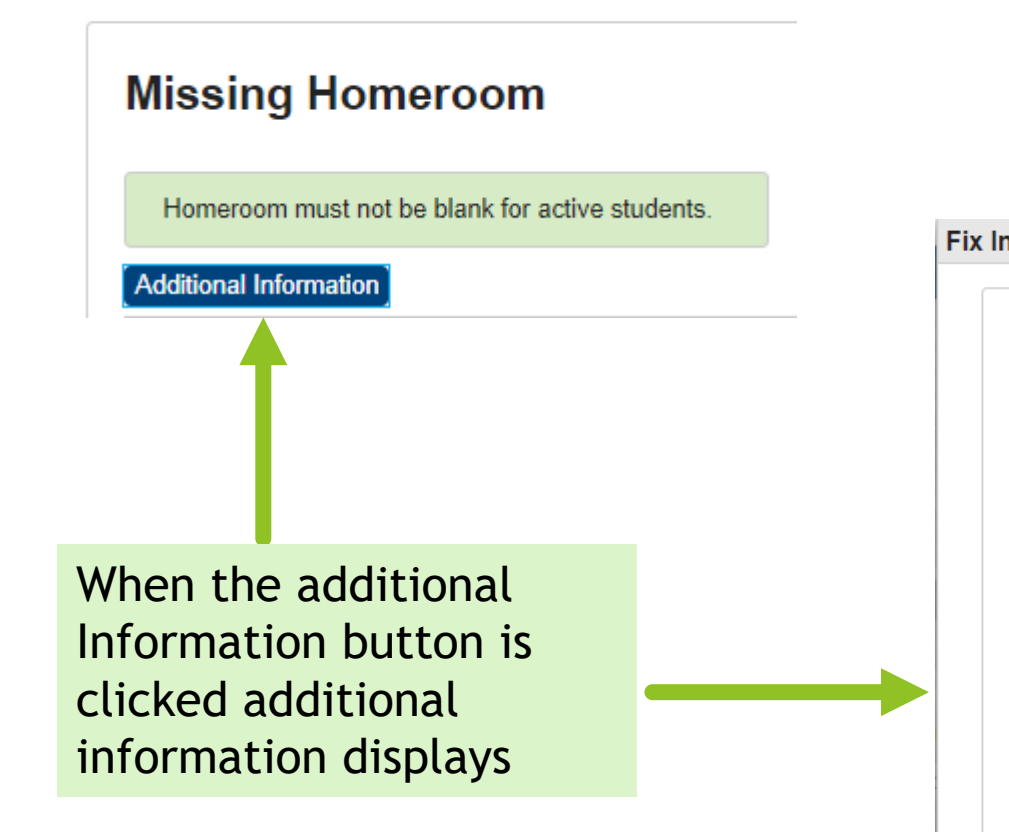

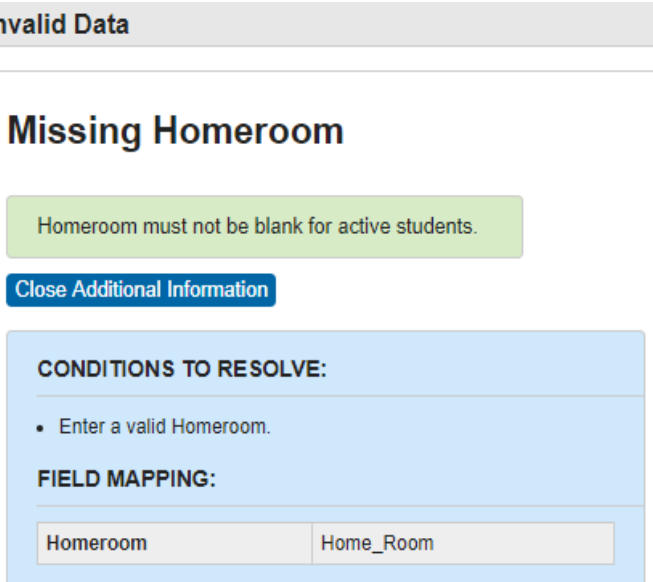

#### Fix Invalid Data- Making and Saving Changes

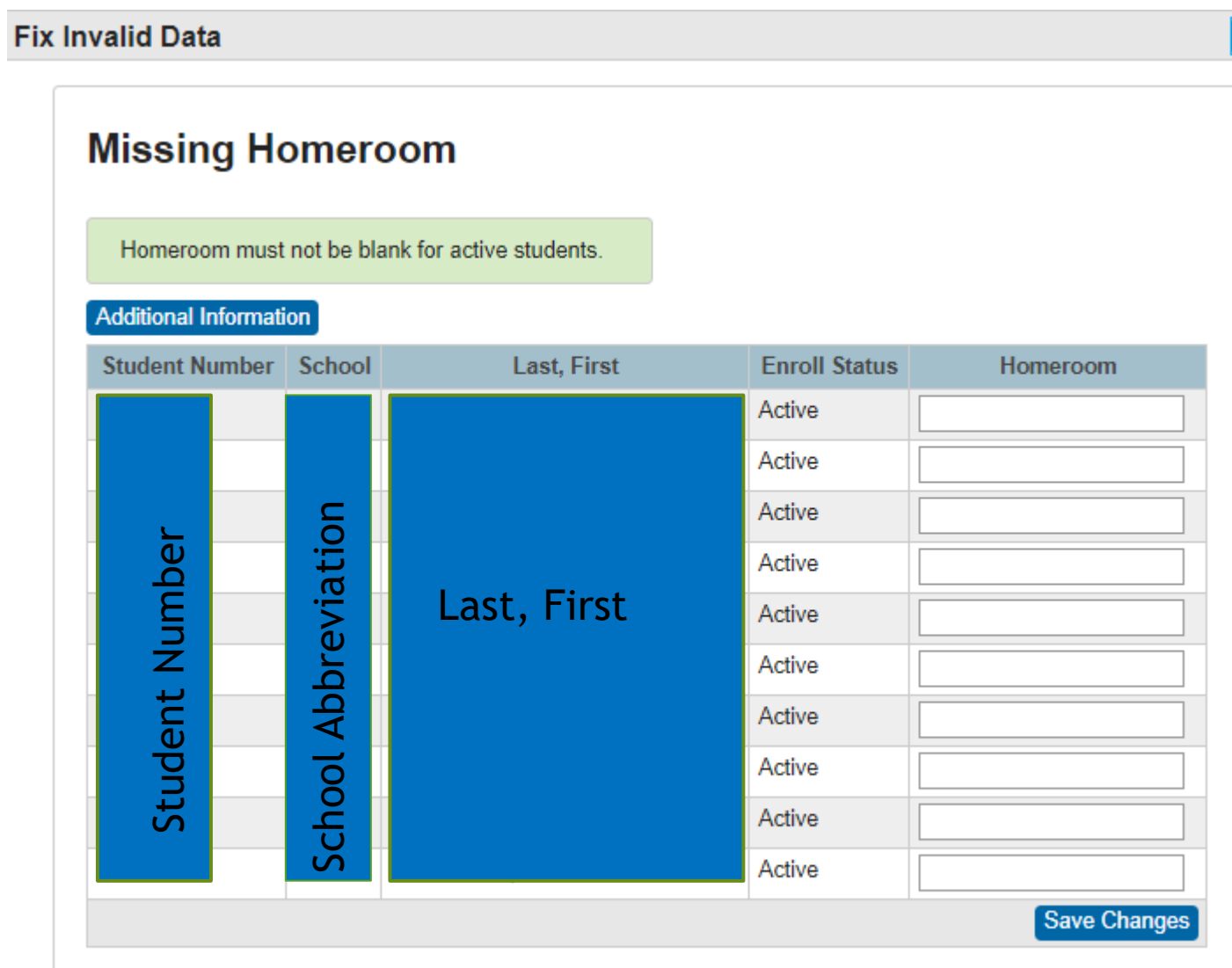

Fill in the students Homeroom information and click Save changes

Once all errors are cleaned/corrected the error count displays as 0 and action displays a check mark

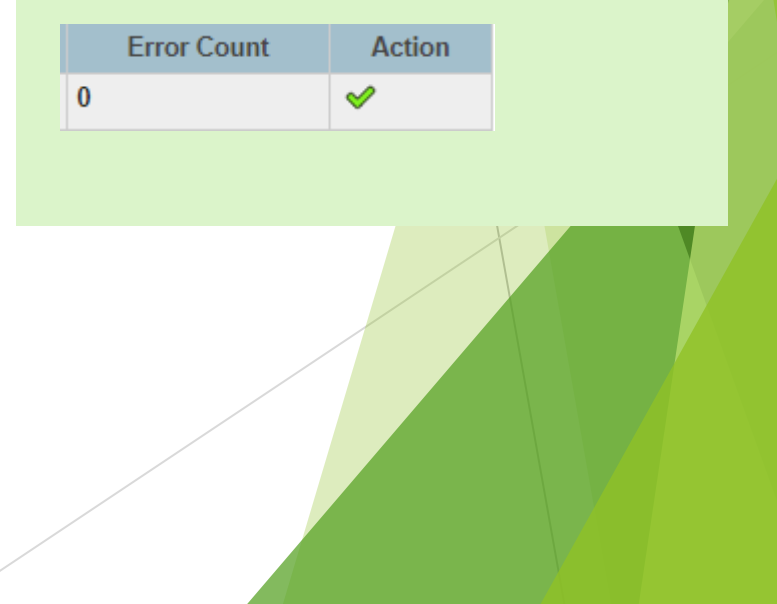

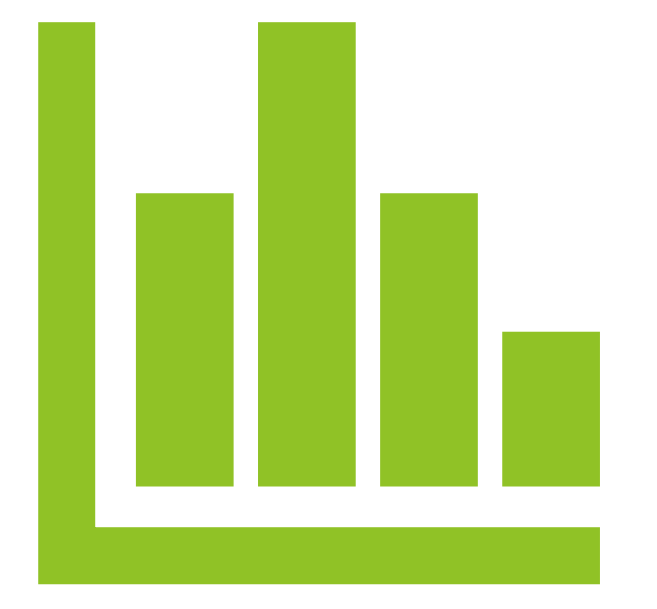

# Data Quality Reports (DQR)

### Data Quality Reports (DQR)

#### DQR — SCDE's Data Quality and Reporting web application

DQR delivers validation reports from SCDE to District and School Level Users

## When to View DQR Reports

Please be aware that the content of these reports is real time. This means that if the SCDE has not completed the morning or afternoon data validation cycle, your reports will have no content.

### Data Validation Process & Report Schedule

The following schedule indicates when PowerSchool data collected via the Enrich Data Collection tool will be processed and validation reports will be available.

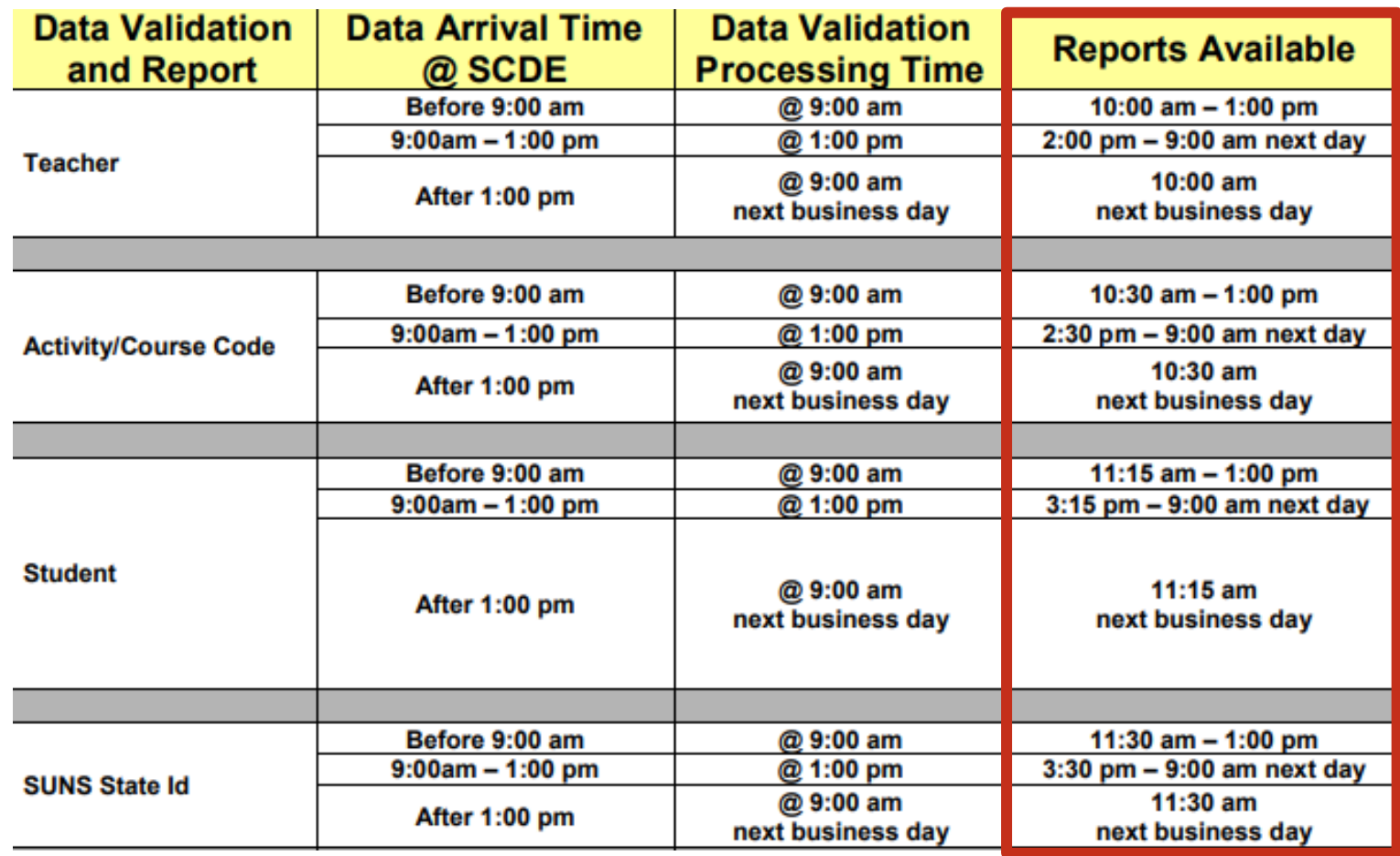

# Navigating DQR

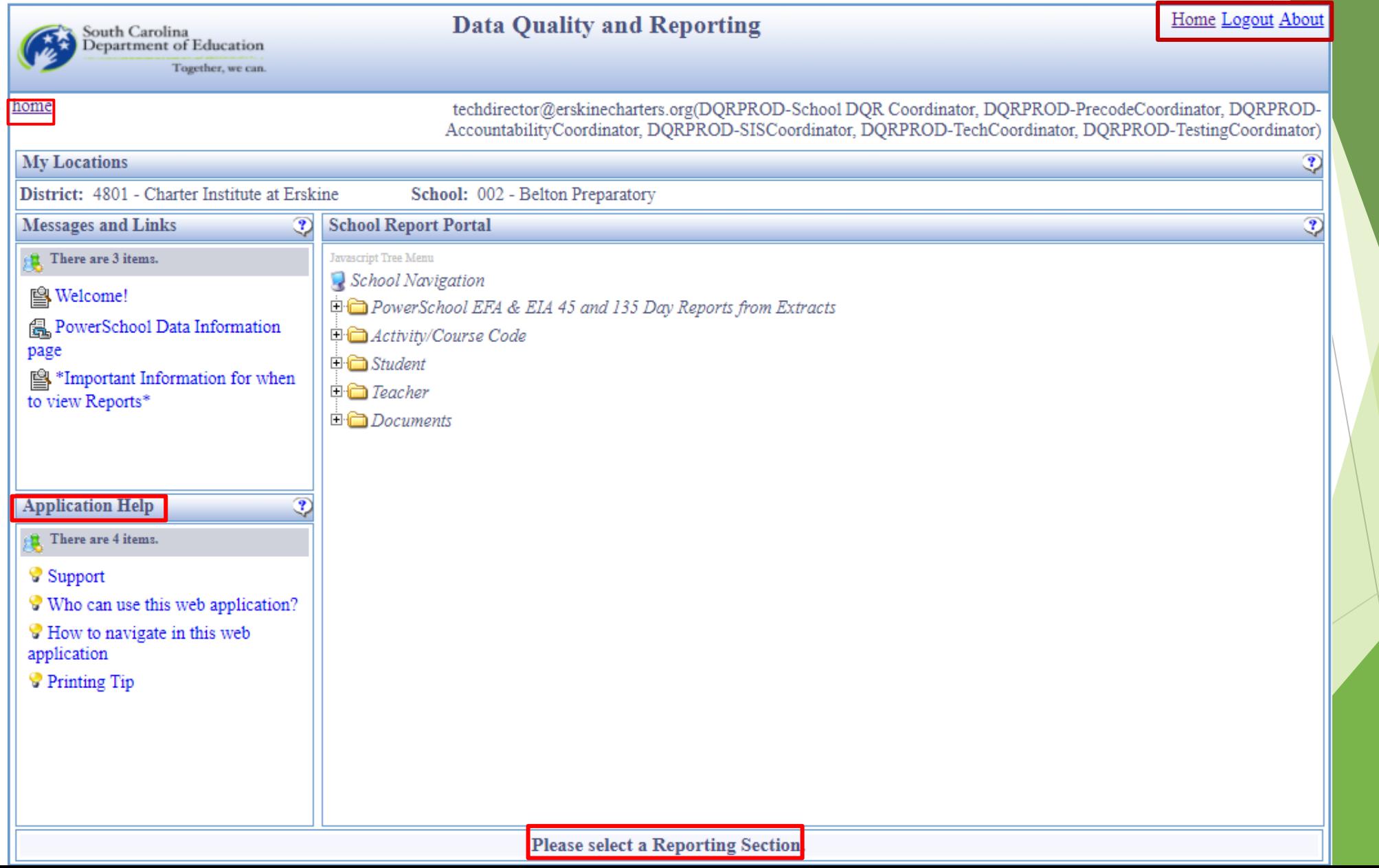

# School Report Portal Section

Click on the plus sign to expand the folder and see the reports inside

**School Report Portal Javascript Tree Menu** School Navigation □ PowerSchool EFA & EIA 45 and 135 Day Reports from Extracts  $\Box$  Activity/Course Code  $\Box$  Student  $\Box$  Teacher PS School Teacher Validation Report School Teacher Validation Summary  $\Box$  Documents

In order to open the report, you must click on the icon to the left of the report you wish to view

# Navigating DQR Reports

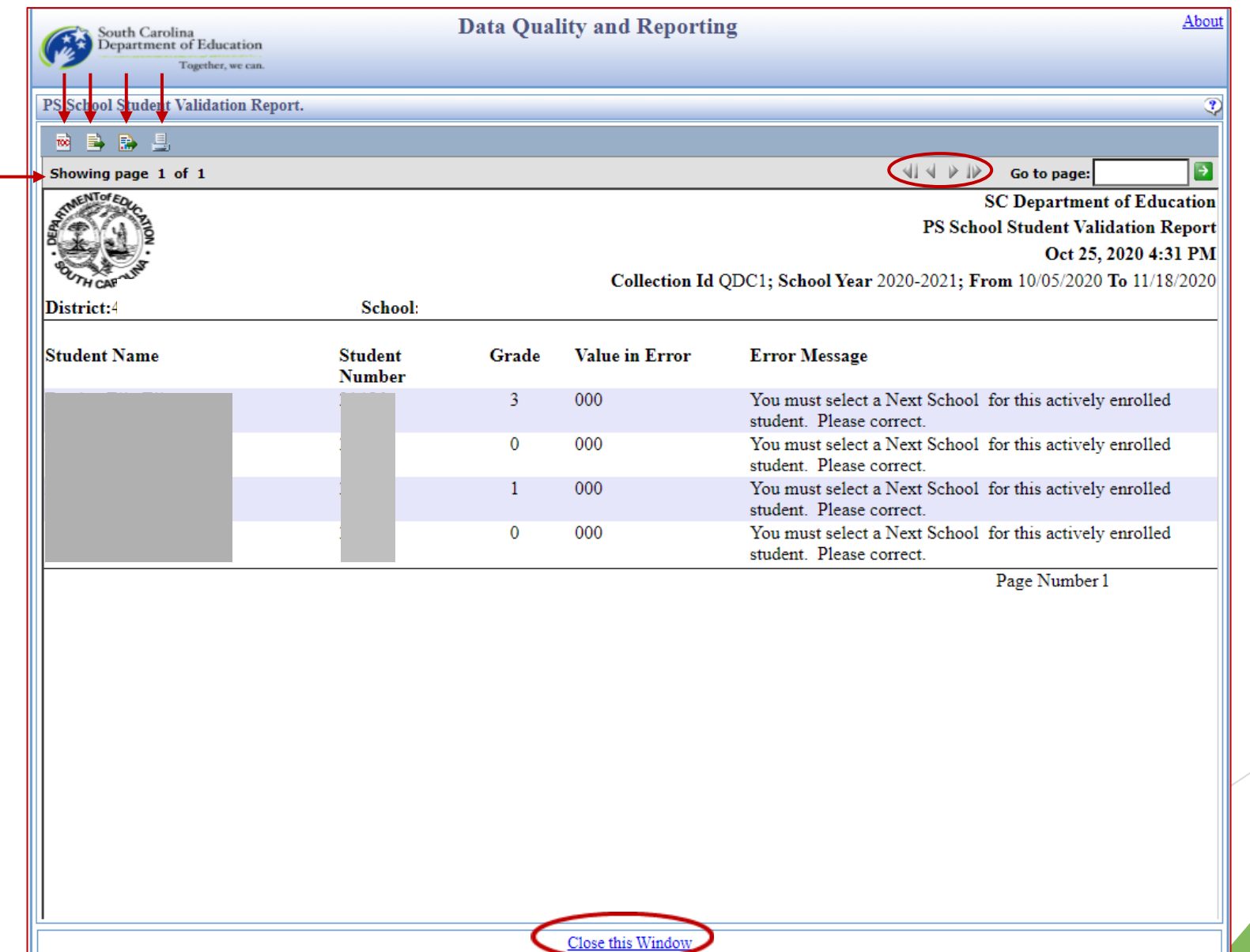

# Questions

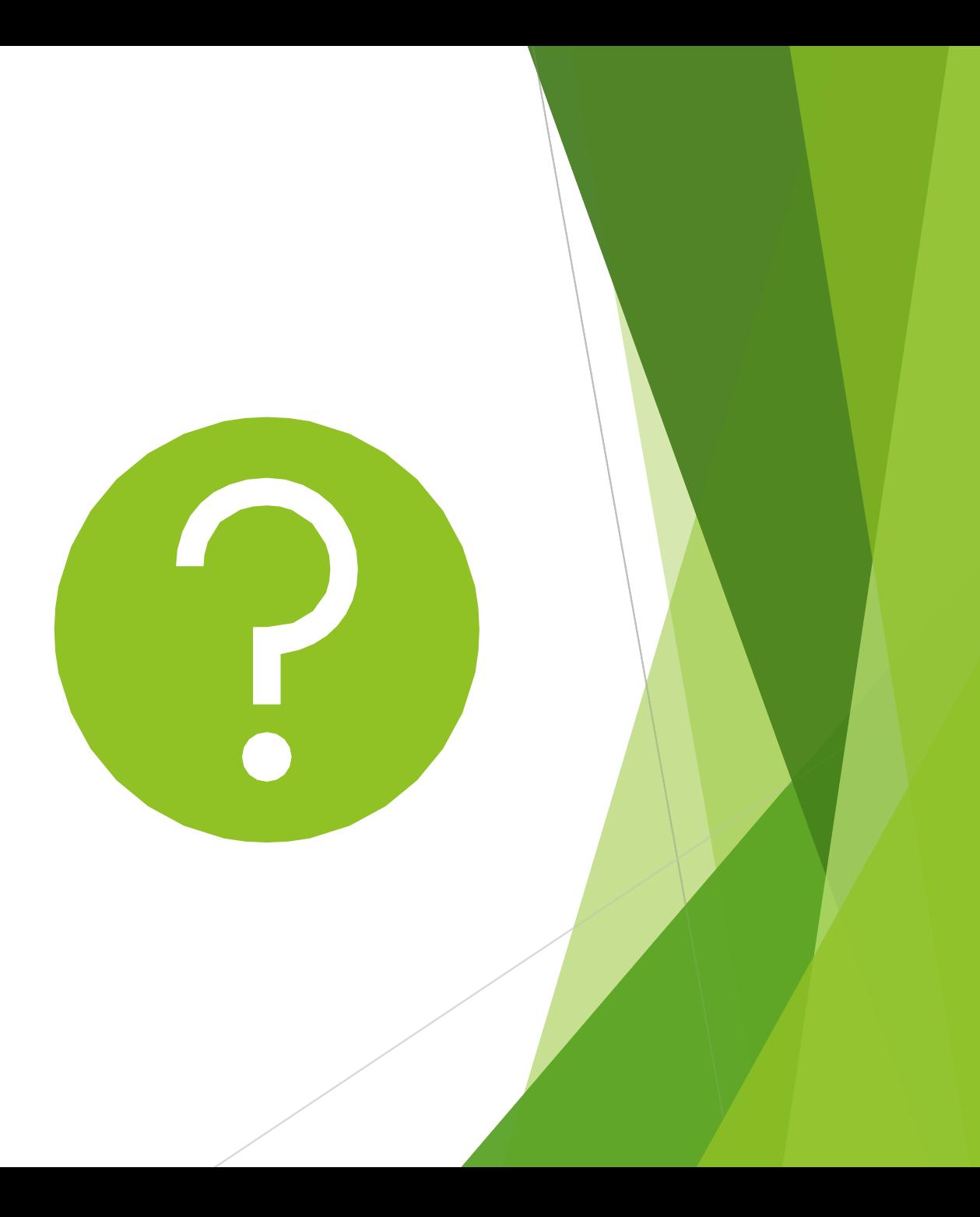